# Millennium Drive

# Summary Page Administrator's Guide

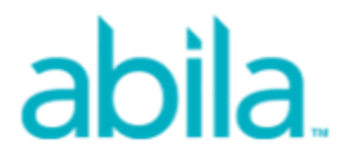

This is a publication of Abila, Inc.

Version 2014.1

© 2014 Abila, Inc. and its affiliated entities. All rights reserved.

Abila, the Abila logos, and the Abila product and service names mentioned herein are registered trademarks or trademarks of Abila, Inc. or its affiliated entities. All other trademarks are the property of their respective owners.

# **Contents**

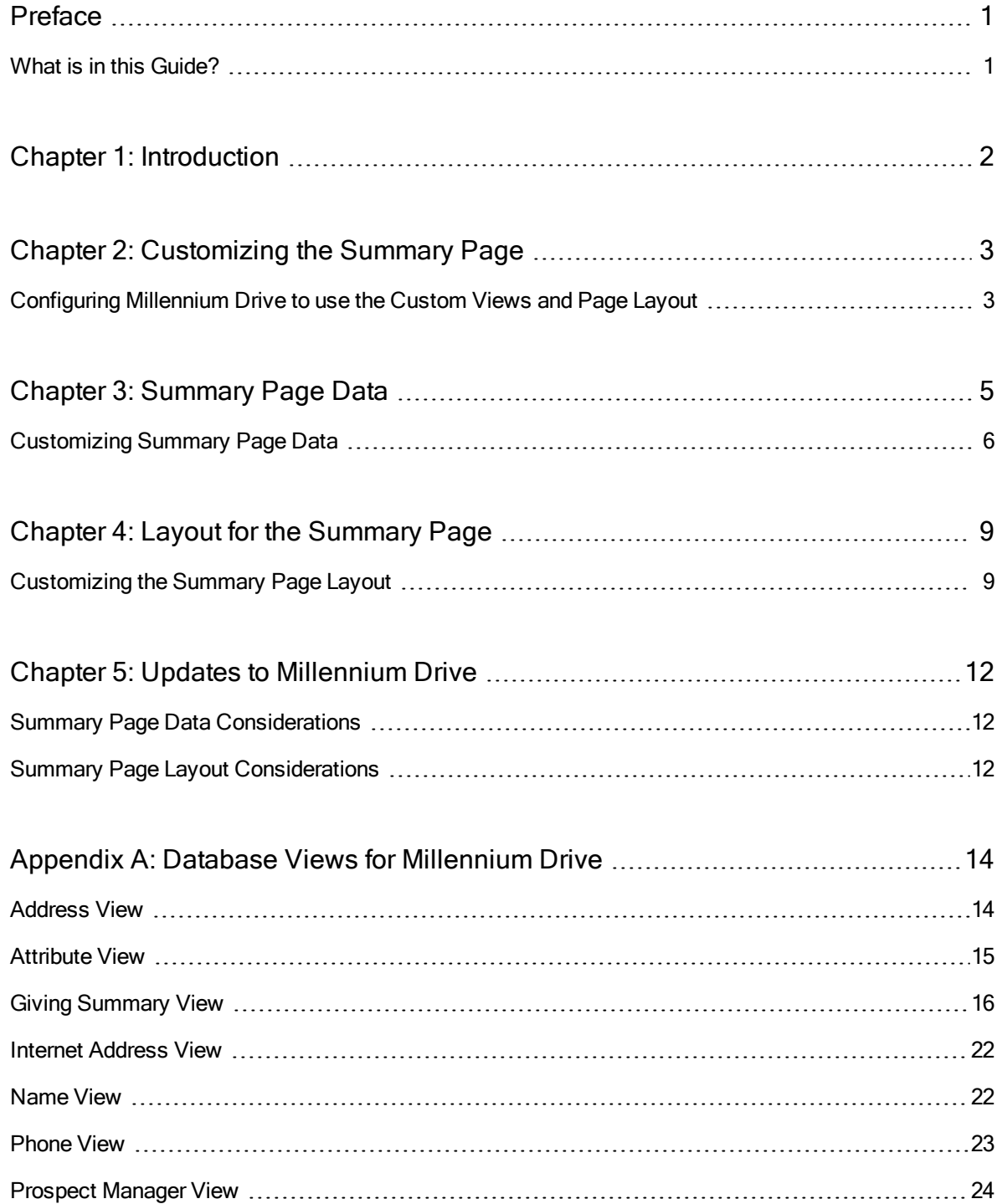

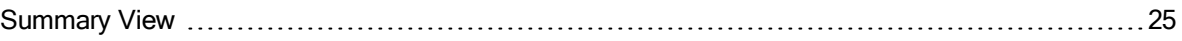

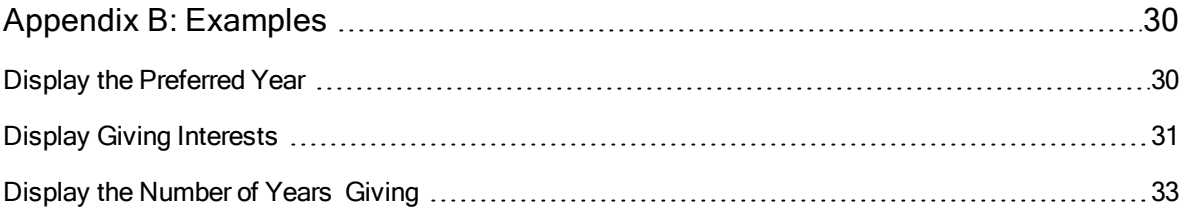

# Preface

<span id="page-4-0"></span>The Summary page gives a comprehensive view of the constituent. Information is pulled from several Abila Millennium data sources to display on one page. Organizations can customize the data source details and layout for the Summary page.

As of Millennium Drive version 2014.1, customizing the Summary page is a back-end task, performed outside of the Abila Millennium and Millennium Drive applications. It is complex and classified as an advanced system or database administrator task. This guide contains the information that an administrator needs to start customizing the Summary page.

# <span id="page-4-1"></span>What is in this Guide?

- Chapter 1 [Introduction](#page-5-0)
- Chapter 2 [Customizing](#page-6-0) the Constituent Summary Page introduces customizing the Summary page and configuring Millennium Drive to use a customized Summary page.
- Chapter 3 [Summary](#page-8-0) Page Data discusses the data sources for the Summary page and provides step-by-step instructions for using custom database views to control what data displays on the Summary page.
- Chapter 4 Layout for the [Summary](#page-12-0) Page discusses the Summary page layout and provides step-bystep instructions for using a custom file to control how the data and sections are laid out on the Summary page.
- Chapter 5 Updates to [Millennium](#page-15-0) Drive discusses how future updates to Millennium Drive will impact the data source and page layout for the Summary page. This chapter contains concepts that are important to organizations who maintain custom views and a custom layout for the Summary page.
- **Appendix A [Millennium](#page-17-0) Drive Database Views provides a detailed description of the standard** database views that provide the data sources for the Summary Page, and the data mappings for each of these views.
- Appendix B [Examples](#page-33-0) provides sample customizations that you can make to the Summary page data sources and page layout.

# Chapter 1: Introduction

<span id="page-5-0"></span>The Millennium Drive Constituents view Summary page shows important constituent information on one page. Information is pulled from Abila Millennium data sources including Basic Data, Addresses, Summaries and Attributes.

#### The standard Summary page includes the following sections and data:

- the constituent's name and title bar from his or her Basic Data record.
- a Details section for the birthdate and age, and a list of active prospect managers.
- an Open Proposals section to display information about the open proposals and active relationships that link to them.
- LAST TOUCH | NEXT TOUCH to describe the constituent's last interaction with your organization and the next scheduled task that is associated with him or her.
- a Giving section for Abila Millennium Summaries.
- a Contact Information section for good addresses and the phone, fax, and alternate phone numbers from those good addresses, additional phone numbers from the Phone Numbers table, and web addresses from the Internet Address table.
- attributes listed by type and group in the Attributes section.

# <span id="page-6-0"></span>Chapter 2: Customizing the Summary Page

This chapter introduces customizing the Summary page and configuring Millennium Drive to use the customized Summary page.

Options are available to allow each organization to customize the Summary page data sources and page layout. Customizations will affect all users.

- Dedicated Abila Millennium database views are the data sources for the Summary page. Your organization can customize what data displays on the page by creating custom database views that parallel the structure of the standard ones, and then configure Millennium Drive to use the custom views. Details about the Summary page data source and creating custom database views are located in *Chapter* 3 - [Summary](#page-8-0) Page Data.
- A JavaScript Object Notation (JSON) file, located in the Millennium Drive directory, controls the page layout. Your organization can customize the Summary page layout by creating a custom JSON file, and then configure Millennium Drive to use the custom JSON file.

Details about the page layout file and creating a custom layout file are located in Chapter 4 - Layout for the [Summary](#page-12-0) Page.

# <span id="page-6-1"></span>Configuring Millennium Drive to use the Custom Views and Page Layout

Two settings in the Millennium Drive Web.config file tell the system to use the custom data sources and layout for the Summary page. Web.config is located in the Millennium Drive directory. The default location for is \inetpub\MillMGO. The settings are located in the <appSettings> section in Web.config, and they are independent of one another. This means that you can:

- use custom views with the standard page layout file,
- use the standard views with a custom page layout file,
- use both custom views and a custom page layout file, or
- continue to use the standard database views and page layout file.

#### Custom vs. Standard Views

The <add key="UseCustomViewsConstituentSummary" value="true" /> setting in the Web.config file controls what set of views are used. If this setting is present in the <appSettings> section, then Millennium Drive will use the custom database views. If the setting is not shown, or if value="false", then the system will use standard database views.

#### Custom vs. Standard Layout File

The <add key="UseCustomLayoutConstituentSummary" value="true" /> setting in the Web.config file controls what page layout is used. If this setting is present in the <appSettings> section, then Millennium Drive will use the custom layout file. If the setting is not shown, or if value="false", then the system will use the standard page layout file.

Note: Once you save the Web.config file, users must refresh the Summary page in order to see the changes.

# Chapter 3: Summary Page Data

<span id="page-8-0"></span>This chapter discusses the data sources for the Summary page and provides step-by-step instructions for using custom database views to control what data displays on the Summary page.

Abila Millennium database views that are dedicated to Millennium Drive control the data source details for the Summary page. These views:

- are created in the database when Millennium Drive is installed.
- are maintained by Abila and might be modified by future updates to Millennium Drive.
- should not be modified by your organization!

The following chart identifies the standard view (data source) for each section on the Summary page.

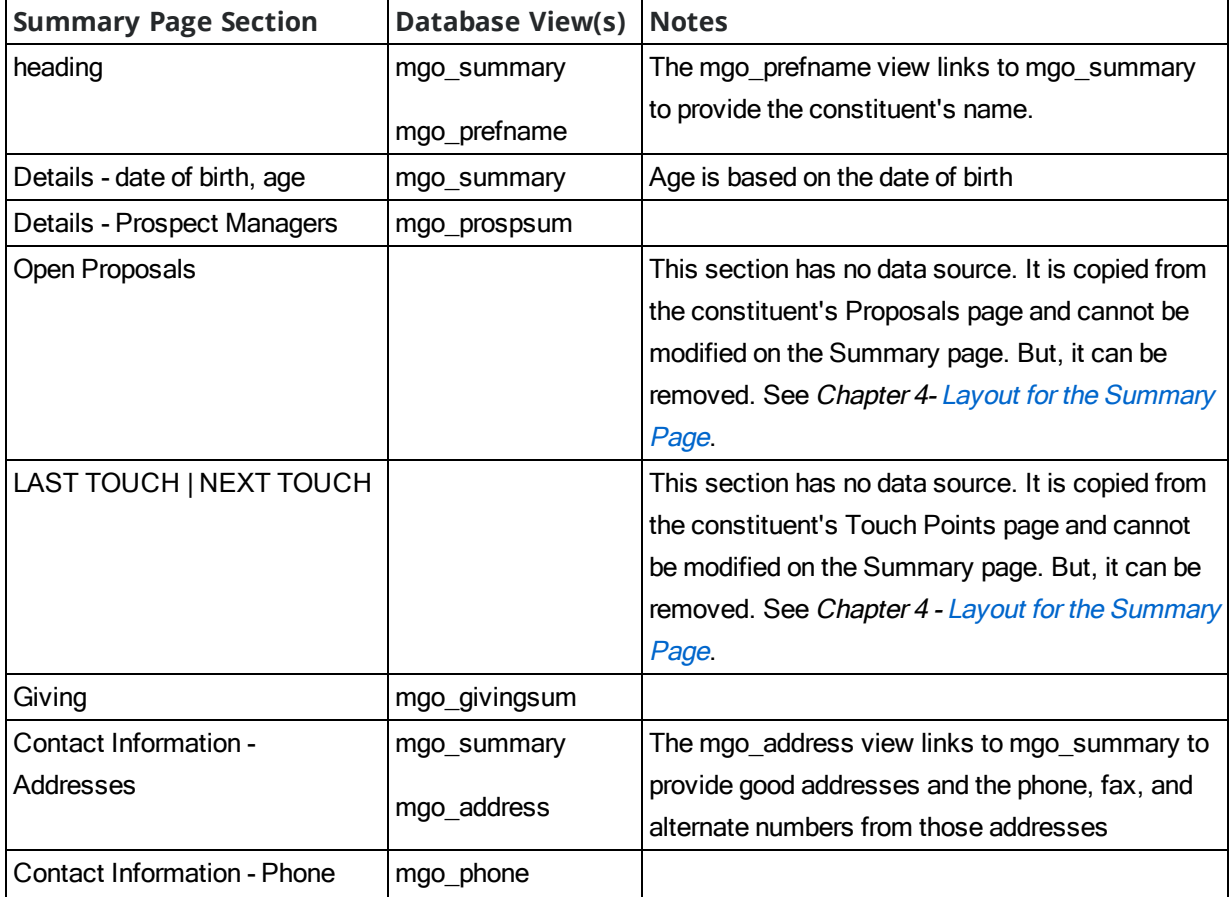

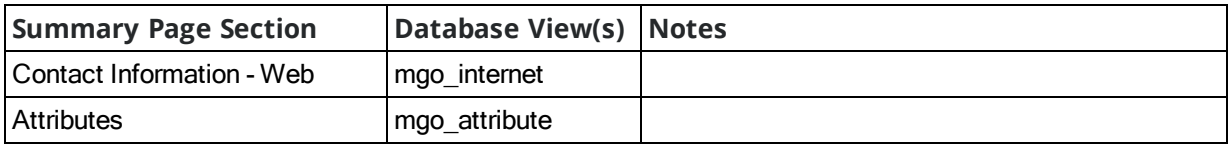

Appendix A - [Millennium](#page-17-0) Drive Database Views describes the standard database views in more detail and the data mappings for each of these views.

### <span id="page-9-0"></span>Customizing Summary Page Data

To customize Summary page data, you will create a set of database views that are identical to the standard views in terms of physical structure, and then modify these views. Do not modify the standard views! Abila provides a script for you to use to create the parallel views in the database, or you can create them yourself by using the script as a starting point.

#### When creating the custom views you must follow these rules:

- The column names, column order, data types, and column lengths in the custom views must exactly match those in the standard views.
- You must create a parallel custom view for every standard view even if you are going to modify only one or two. The Summary page will use either all of the standard views or all of the custom views.
- You must name the custom views as specified in this chart:

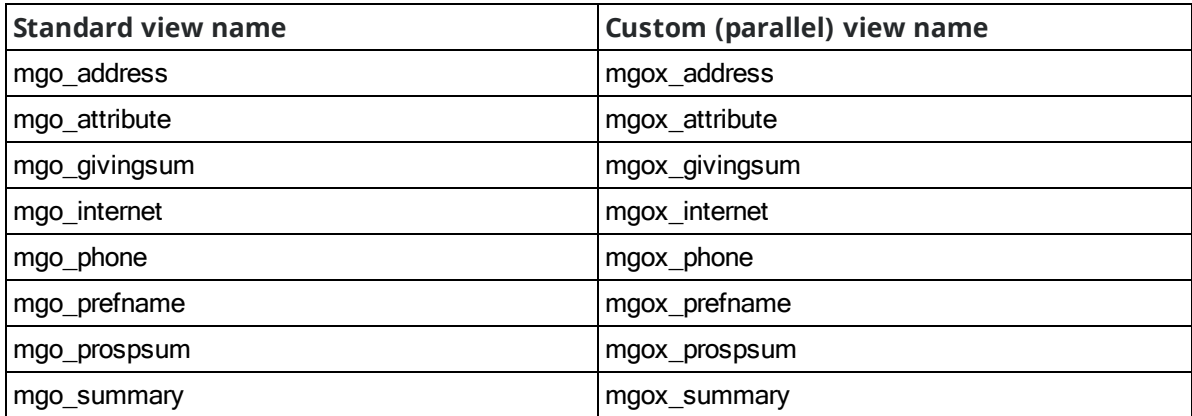

#### Examples of view customizations that you can make include:

• Adding a WHERE clause to the mgox\_attribute view to filter the attributes that display on the Summary page.

- Populating the custom fields in the mgox\_summary view with relevant data from other linked tables (including tables external to Abila Millennium).
- Pulling calculated data into the mgox\_givingsum view from sources other than the Abila Millennium Summaries (memories) data table.

#### Complete the following steps to use custom views for the Summary page:

- 1. Download the view generator script provided by Abila.
	- a. Go to [abila.com/support/knowledgebase](http://www.abila.com/support/knowledgebase) and sign in to the Knowledgebase.
	- b. Locate KB article #10716 Millennium Drive resources for Administrators and download the script that corresponds to the database engine used at your organization.

Note: The sample script can be used to create the parallel views in your database, or it can be used as a reference for you to use as you create your own. There are minor differences between the views that the sample script will create, and the standard views that are currently used by the Summary page. These differences are noted in the KB article, and once you complete Step 4, you can sign in to Millennium Drive (or refresh the Summary page if you are currently viewing it) to see the differences. You can edit the sample scripts or the views that they generate to remove the differences.

- 2. At the Web Server (IIS) computer, navigate to the Millennium Drive directory and open Web.config. The default location is \inetpub\MillMGO.
- 3. Locate the <appSettings> section and locate the <add key="UseCustomViewsConstituentSummary" value="false" /> setting. Set value="true". If this setting is not present, then add <add key="UseCustomViewsConstituentSummary" value="true" /> to the <appSettings> section.
- 4. Save the changes to Web.config.
- 5. Use a database query tool to create *all* mgox\_views in the Abila Millennium database. You can use the script provided by Abila or create your own views that are identical to the standard views in terms of physical structure.
- 6. Modify one or more of the mgox\_ views to meet your needs.
- 7. Once you are satisfied with your modifications, back up the custom views to a safe location.

You and other users who are currently viewing the Summary page for a constituent must refresh it to see the changes.

#### To return to the standard views for the Summary page:

- 1. At the Web Server (IIS) computer, navigate to the Millennium Drive directory and open Web.config.
- 2. Locate the <appSettings> section and locate the <add key="UseCustomViewsConstituentSummary" value="true" /> setting. Set value="false".
- 3. Save the changes to Web.config.

Users who are currently viewing the Summary page must refresh it to see the changes.

# <span id="page-12-0"></span>Chapter 4: Layout for the Summary Page

This chapter discusses the page layout file for the Summary page and provides step-by-step instructions for using a custom file to control the data and sections layout on the Summary page.

Page layout is controlled by a JavaScript Object Notation (JSON) file named constituentsummary.json. This file is located in the Millennium Drive directory, and programmatically defines nested rows and columns to place labels, data, and sections on the Summary page. It is maintained by Abila and will be modified or replaced by future updates to Millennium Drive. Your organization should not modify the standard JSON file.

### <span id="page-12-1"></span>Customizing the Summary Page Layout

Important! In a future Millennium Drive update, Abila will be replacing the standard JSON file with a file that will have a different structure and syntax! Before you customize the layout for the Summary page for this version of Millennium Drive, carefully consider the time and resources that you will be spending on this effort. Review Chapter 5 - Updates to [Millennium](#page-15-0) Drive.

To customize the layout for the Summary page, you will begin by creating a parallel JSON file based on the standard one, and then customize it. The name of the file must be constituentsummary-x.json. Do not modify the standard JSON file! Abila provides a sample JSON file for you to use, or you can create your own by using the sample as a starting point.

#### Examples of customizations that you can make include:

- $\bullet$  removing data from the display,
- $\bullet$  removing sections from the display,
- adding the custom columns that are available in the database views for Millennium Drive,
- rearranging the data or data sections,
- changing labels,
- changing fonts and colors and other style elements.

#### Complete the following steps to customize the layout for the Summary page:

- 1. Download and install the sample JSON file provided by Abila.
	- a. Go to [abila.com/support/knowledgebase](http://www.abila.com/support/knowledgebase) and sign in to the Knowledgebase.
	- b. Locate KB article #10716 Millennium Drive resources for Administrators and download constituentsummary-x.json into the Millennium Drive directory on the Web Server (IIS) computer. The default location for the directory is \inetpub\MillMGO.

Note: Use the sample file provided by Abila to directly control the Summary page layout, or use it for a reference as you create your own custom JSON file. There are minor differences between the Summary page layout that the sample custom file produces, and the layout that the standard page layout file produces. These differences are noted in the KB article, and once you complete Step 4, you can sign in to Millennium Drive (or refresh the Summary page if you are currently viewing it) to see the differences. You can edit the custom page layout file to remove the differences.

- 2. At the Web Server (IIS) computer, navigate to the Millennium Drive directory and open Web.config. The default location is \inetpub\MillMGO.
- 3. Locate the <appSettings> section and locate the <add key="UseCustomLayoutConstituentSummary" value="false" /> setting. Set value="true". If this setting is not present, then add <add key="UseCustomLayoutConstituentSummary" value="true" /> to the <appSettings> section.
- 4. Save the changes to Web.config.
- 5. Modify constituentsummary-x.json to meet your needs.
- 6. Once you are satisfied with your modifications, save the changes and back up constituentsummaryx.json to a safe location.

You and other users who are currently viewing the Summary page for a constituent must refresh it to see the changes.

#### To return to the standard page layout:

- 1. At the Web Server (IIS) computer, navigate to the Millennium Drive directory and open Web.config.
- 2. Locate the <appSettings> section and locate the <add key="UseCustomLayoutConstituentSummary" value="true" /> setting. Set value="false".
- 3. Save the changes to Web.config.

Users who are currently viewing the Summary page must refresh it to see the changes.

# <span id="page-15-0"></span>Chapter 5: Updates to Millennium Drive

This chapter discusses how future updates to Millennium Drive will impact the data sources (views) and page layout for the Summary page. This chapter is important to review if your organization maintains custom views and/or a custom layout for the Summary page.

### <span id="page-15-1"></span>Summary Page Data Considerations

Dedicated Abila Millennium database views are the data sources for the Summary page. If your organization customized the data sources, you are using customized database views that parallel the standard ones in terms of column name, position, data types, and column lengths.

When Abila updates Millennium Drive, standard database views (the view names that begin with mgo) might be modified to add columns, change column definitions, or remove columns completely. Additional standard database views might be added to the database, and existing ones might be deleted. Changes to the standard database views will be documented in the release notes that will accompany Millennium Drive updates.

Abila will not overwrite or otherwise modify your organization's custom views (the view names that begin with mgox). Your organization is responsible for making the corresponding changes to the custom views.

Although Abila will not touch your custom views, it is still important to have them backed up to a safe location.

# <span id="page-15-2"></span>Summary Page Layout Considerations

The Summary page layout is controlled by a JavaScript Object Notation (JSON) file, located in the Millennium Drive directory. If your organization customized the layout, then you are using a custom JSON file, and it most likely duplicates many of the elements that are present in the standard layout file.

When Abila updates Millennium Drive, the standard layout file (constituentconfig.json) might be modified to add or remove page elements, implement new functionality, and to support changes that are made to the standard database views. System changes that could break your custom layout will be documented in the release notes.

Abila will not overwrite or otherwise modify your organization's custom page layout file (constituentconfigx.json). Your organization is responsible for making the corresponding changes to the customized layout

file. You will also be responsible for adding any changes that Abila makes to the standard database views to the custom layout file. For example, if column names in the views change, then references to them in the custom layout file must be changed as well.

Although Abila will not touch your custom layout file, it is still important to back it up to a safe location before installing Millennium Drive updates.

# <span id="page-17-0"></span>Appendix A: Database Views for Millennium Drive

The data sources for the Summary page are a set of dedicated Abila Millennium database views. This appendix includes names, descriptions, and detailed data mappings for the database views dedicated to Millennium Drive.

# <span id="page-17-1"></span>Address View

Standard view name: mgo\_address

Custom view name: mgox\_address

This view has one record per good address (addrlocatr='g')

Per constituent id number:

- the records are sorted and numbered in the rownum column.
- preferred addresses (addrmc1='Y') are listed first. There is a subsort on **addrkey** descending, so within the preferred and not preferred address groups, the records are sorted so that the most recently added is listed first.

The labels for the three phones addrphone, addraltph, and addrfaxph columns are hard-coded as 'Phone', 'Alt', and 'Fax'. The labels can be changed in the custom view definition.

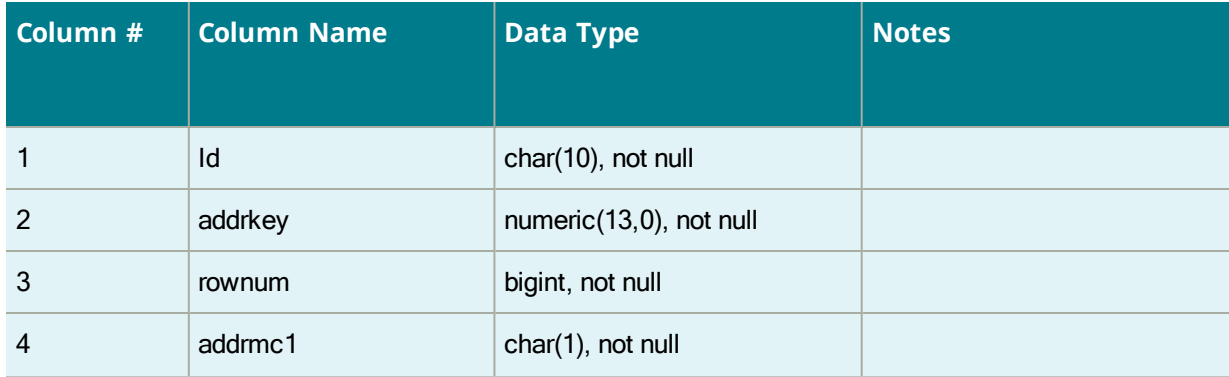

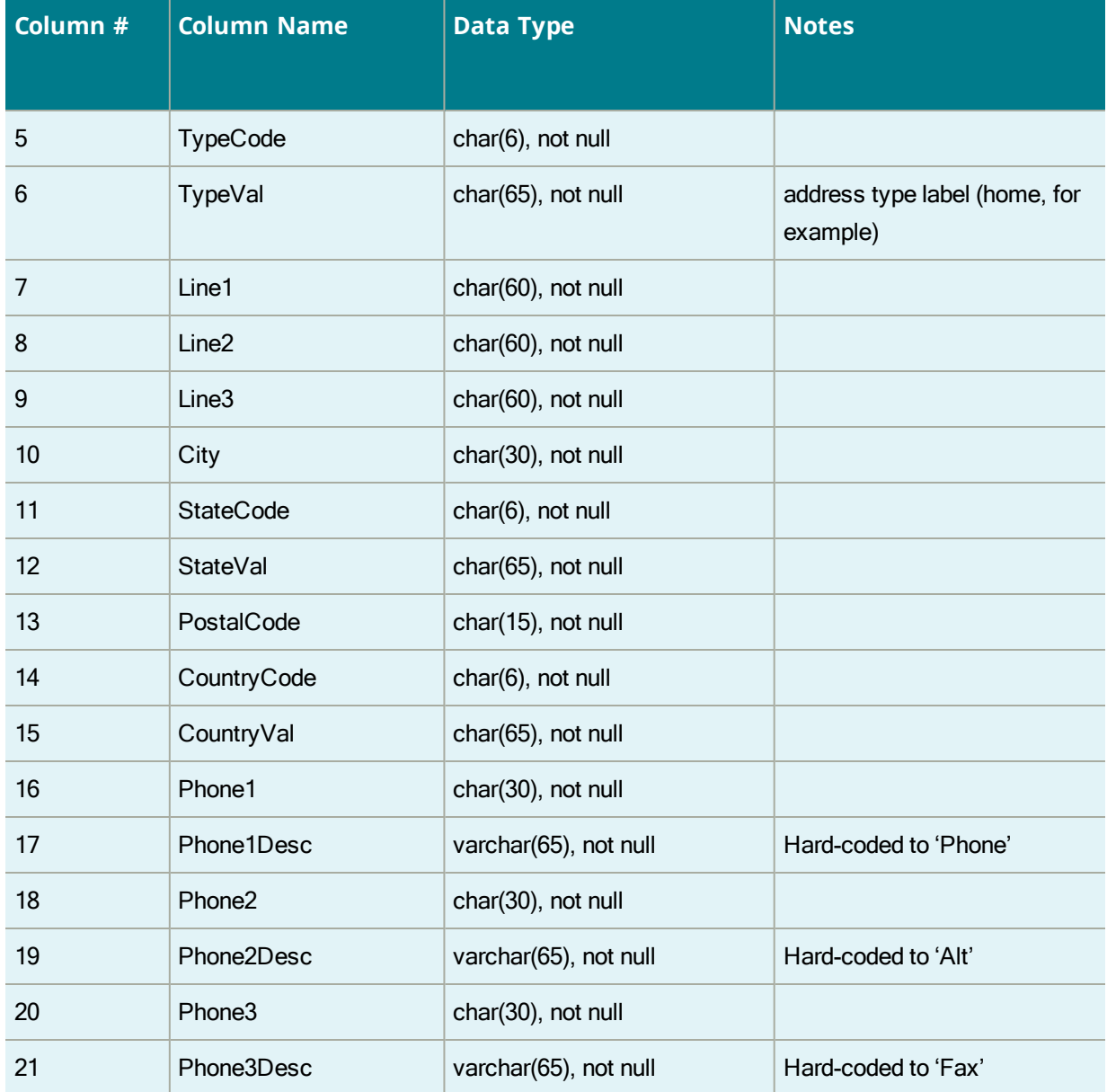

# <span id="page-18-0"></span>Attribute View

Standard view name: mgo\_attribute

Custom view name: mgox\_attribute

This view is the data source for the Attributes section on the Summary page, and it has one record per attribute.

Note: This view includes all constituent attributes and does not take into account if the attributes are not linked or if they are linked to another data table. You might want to add a WHERE clause to the custom view to retrieve only those attributes that link to Basic Data, to Donor Tracking, or to another data table.

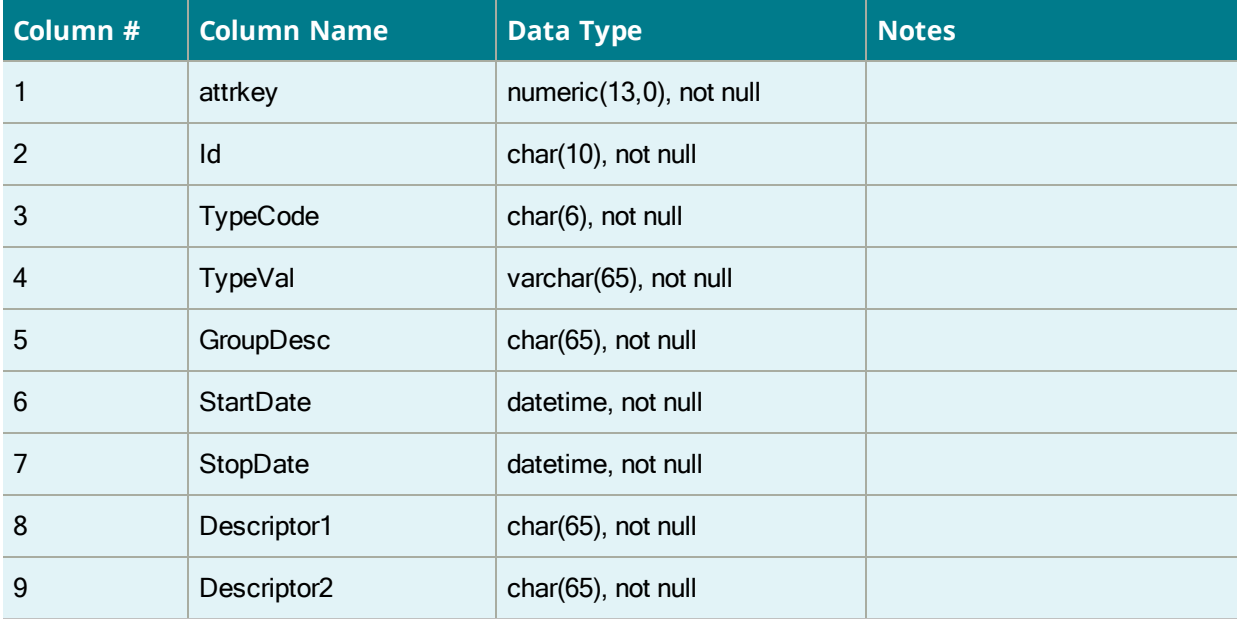

### <span id="page-19-0"></span>Giving Summary View

Standard view name: mgo\_givingsum

Custom view name: mgox\_givingsum

This view is the data source for the Giving information that displays on the Summary page. It has one record per Summaries (memories) record where:

memname = 'abila1', 'abila2', 'abila3', 'abila4', 'abila5', 'abila6', 'abila7', 'abila8', or 'abila9'

Note: This view contains all of the memories table custom columns, but the layout definition for the Summary page currently has the ability to only display the descrip (memory description) and memamount (amount) columns. Future versions of Millennium Drive will allow you to display the memories custom columns on the Summary page.

For Millennium Drive, the standard codes and values in the memory names (memory\_names) lookup table are:

- abila1 Total Giving
- abila2 Consecutive Years Giving
- abila3 Largest Gift
- abila4 Total Giving Year to Date

The standard data source (view) and layout for the Summary page only displays Summaries records with these codes. If an organization wants different Summary records to display, it can do the following:

- Add the abila5, abila6, abila7, abila8, and abila9 codes to the memory names lookup table (with whatever values they want) and create records in the Summaries table that use these codes. Then. modify the standard layout to display them on the Summary page. OR
- Change the data source by creating a custom view to include memory name codes that it already uses. Then, modify the standard layout to display these names and amounts on the Summary page.

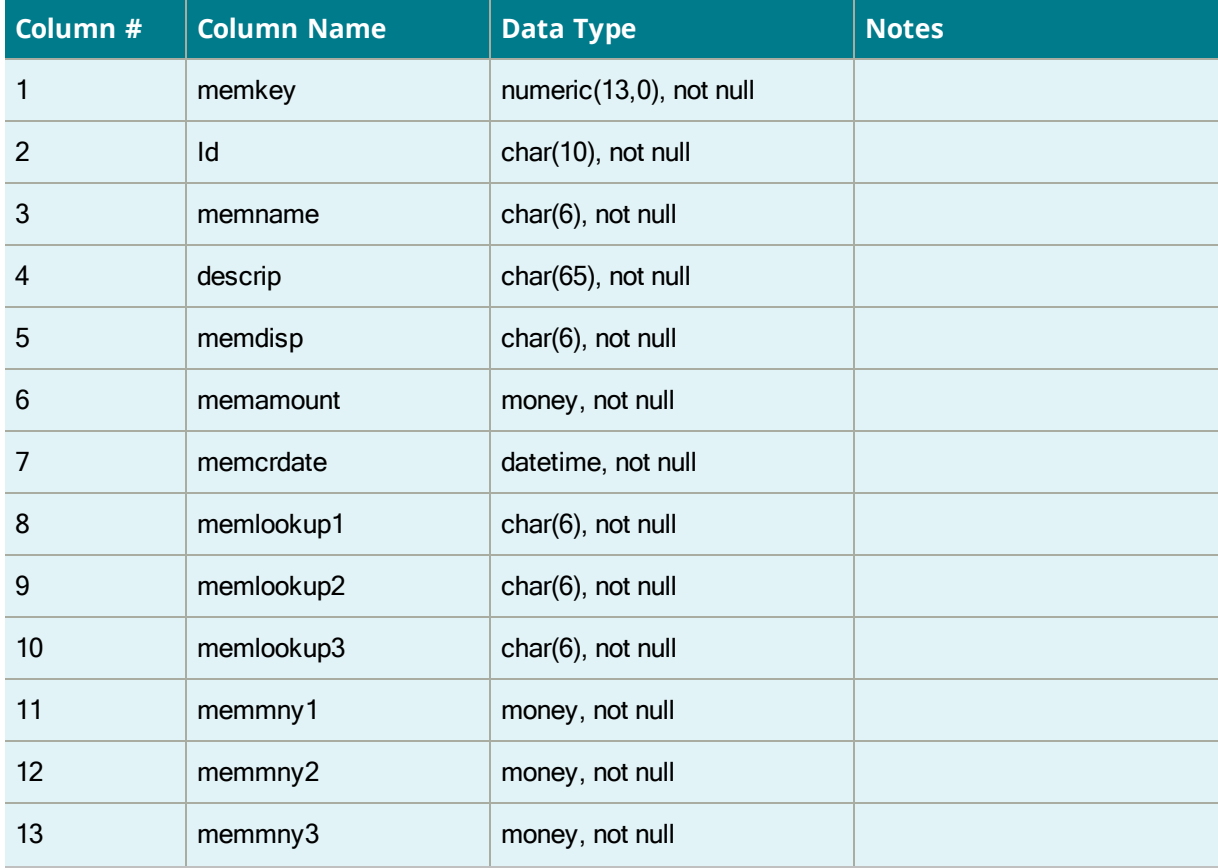

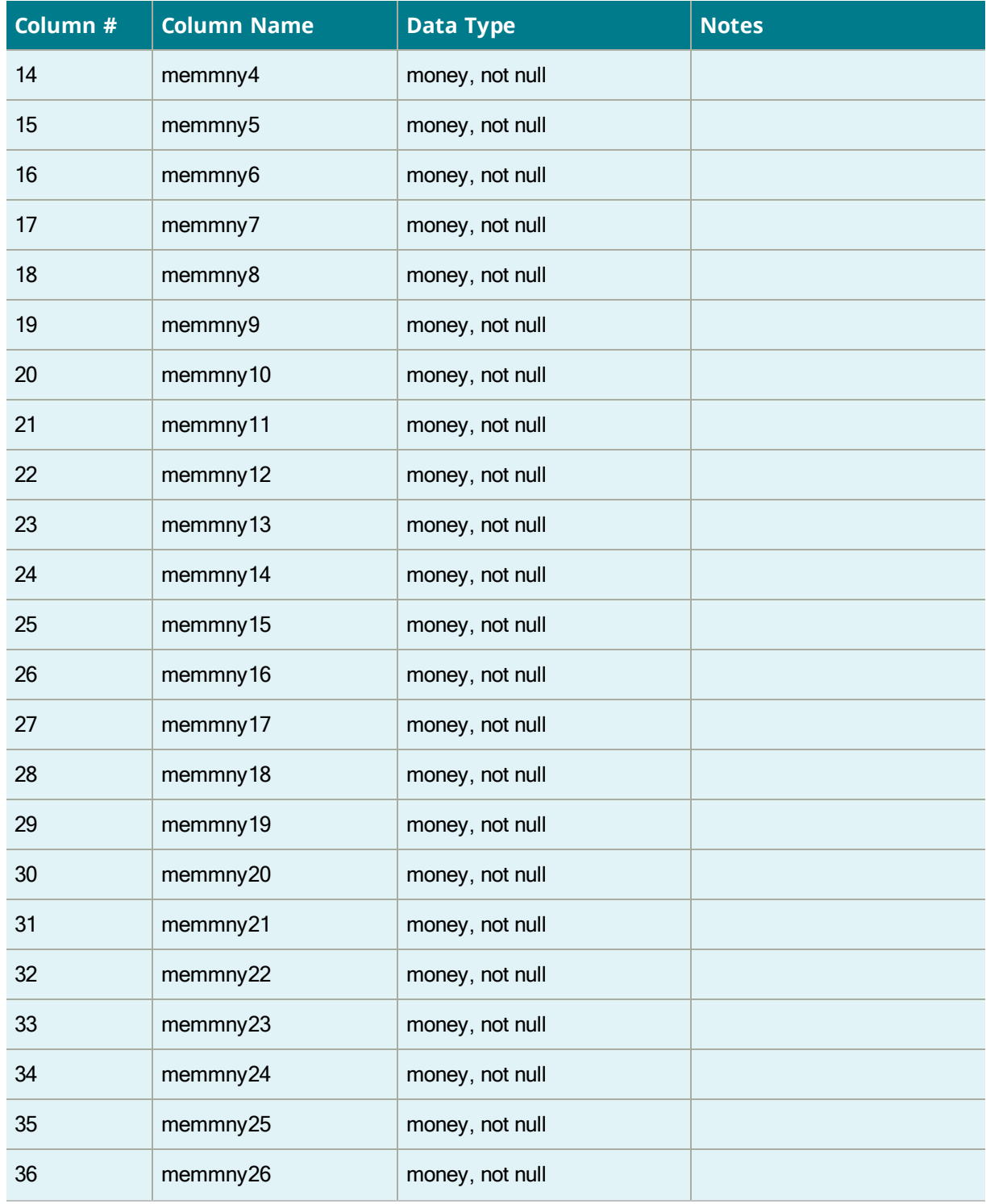

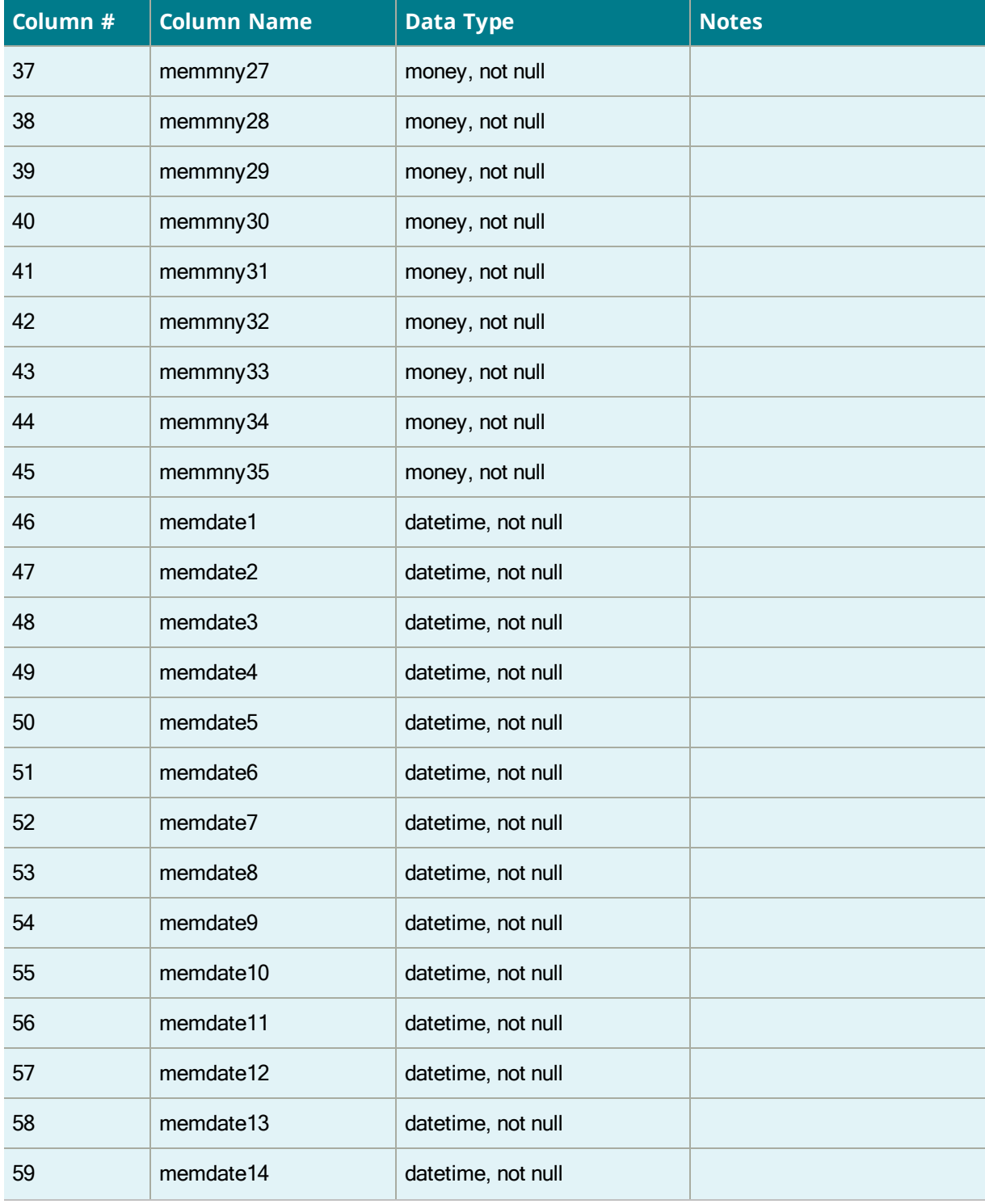

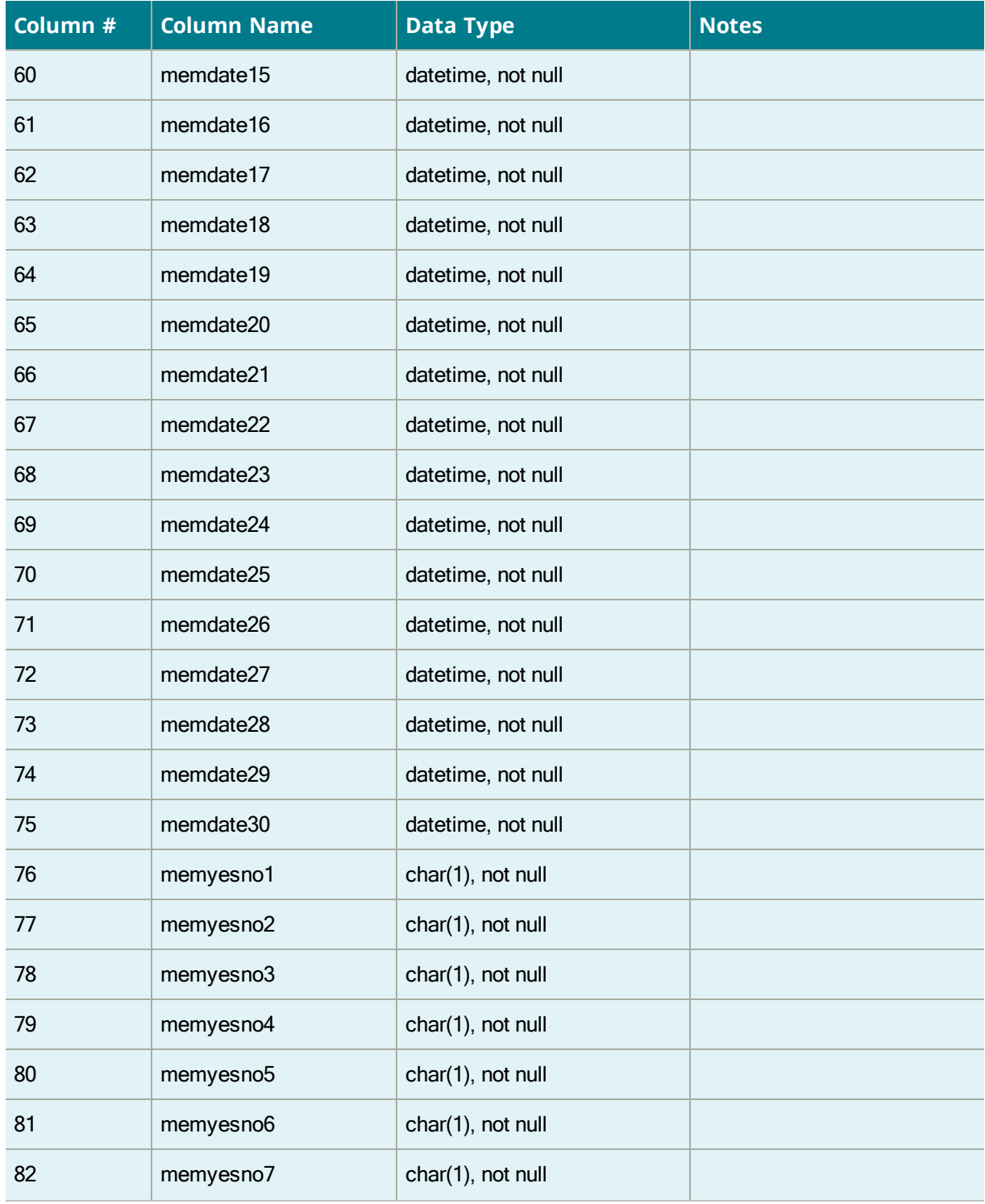

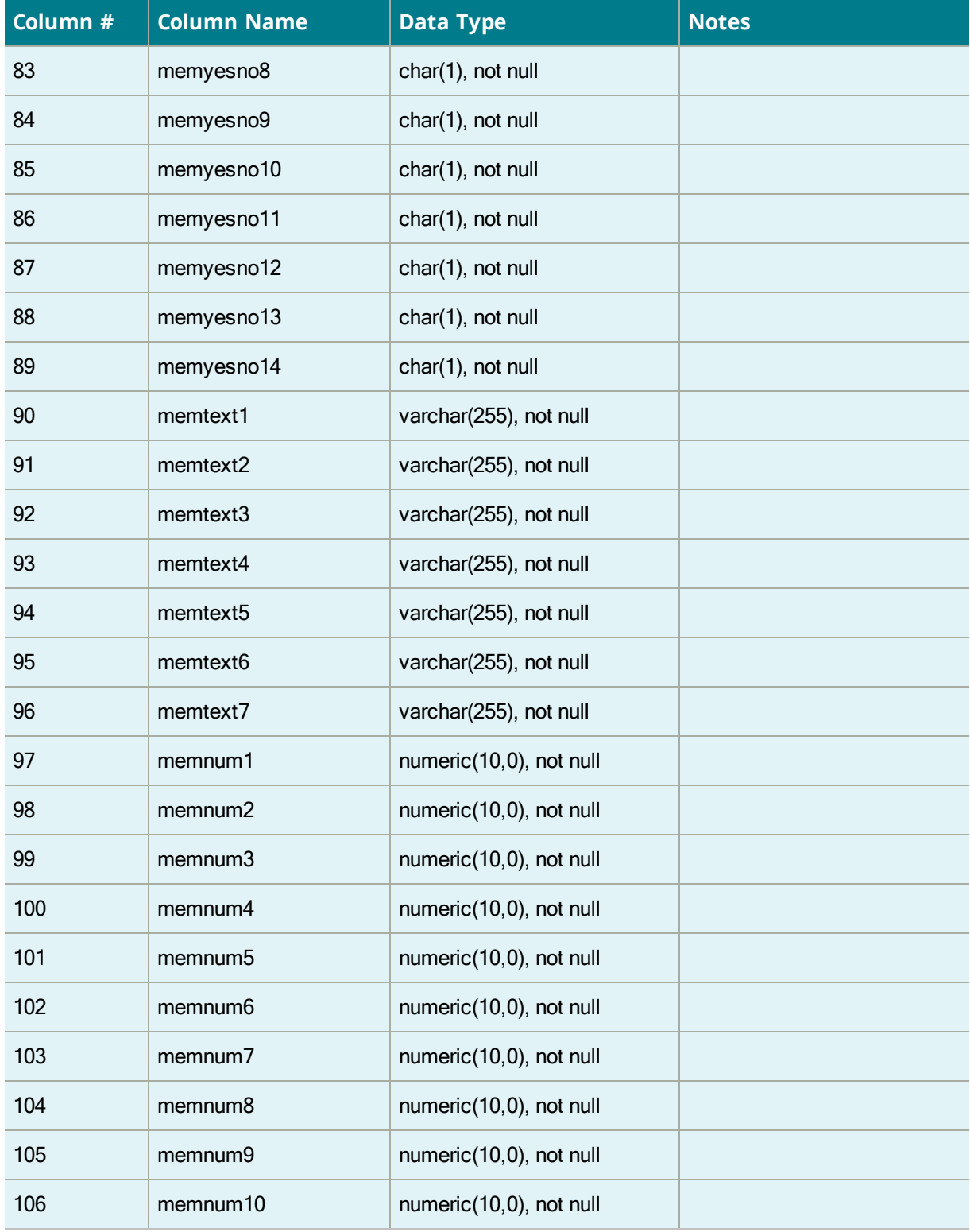

## <span id="page-25-0"></span>Internet Address View

Standard view name: mgo\_internet

#### Custom view name: mgox\_internet

This view is the data source for the web addresses that display in the Contact Information section on the Summary page. The view has one record per internetaddress record where inttype='www', or (inttype like 'email%' and intaddress contains '@'). It excludes any internetaddress records where inttype begins with email, but there is no  $@$  in intaddress.

- The type column classifies the record as an email or web address.
- The subtype column breaks down the web addresses into popular social media categories such as facebook, twitter, linkedin.

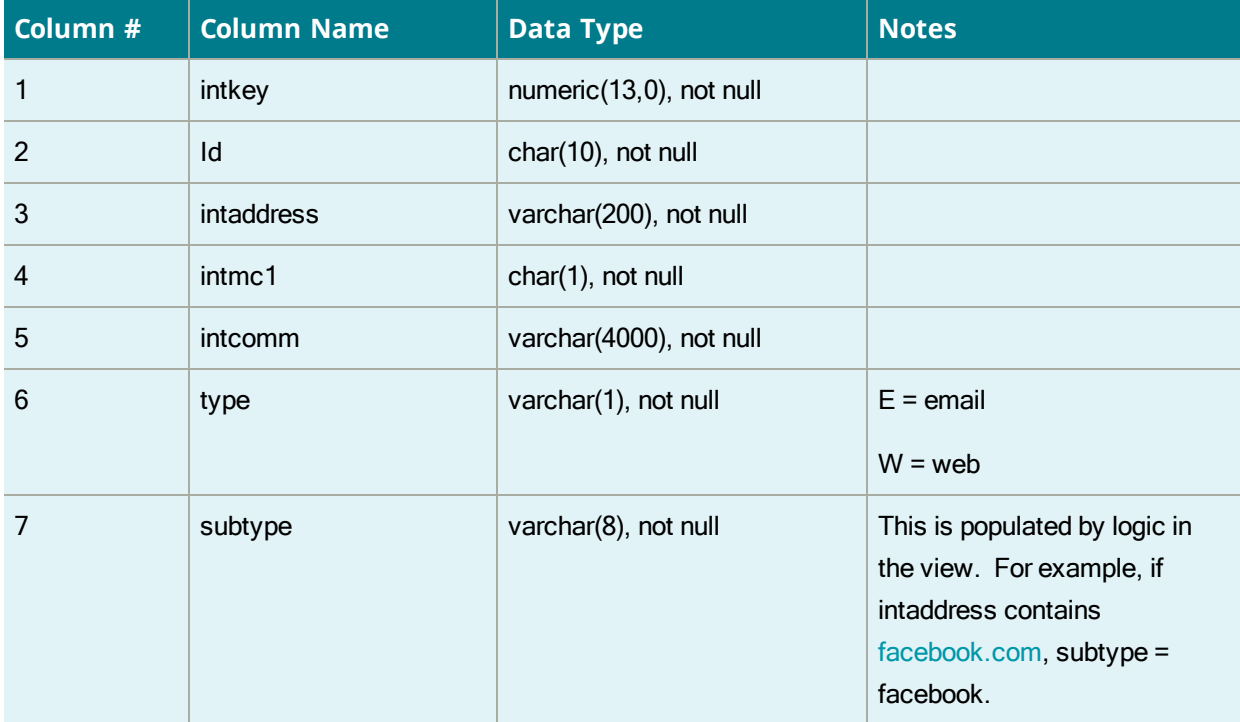

### <span id="page-25-1"></span>Name View

Standard view name: mgo\_prefname

Custom view name: mgox\_prefname

This view returns one name record per constituent

- If a constituent has only one preferred name row (nametype='a'), it will pick it
- If a constituent has multiple preferred names, it will pick the first preferred name found.
- If a constituent has no preferred name, it will pick the first name record found.
- If a constituent has no name record, the name is set to "no name record exists"

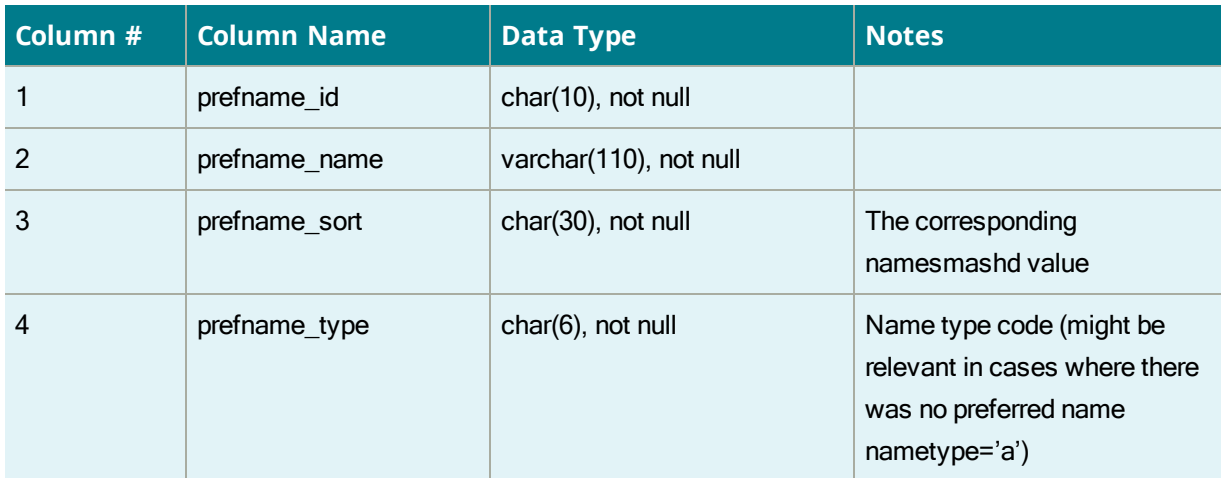

### <span id="page-26-0"></span>Phone View

Standard view name: mgo\_phone

Custom view name: mgox\_phone

This view is the data source for the phone numbers (that are not part of an address record) that display in the Contact Information section on the Summary page. This view has one record per phone number.

Per constituent id number:

- the records are sorted and numbered in the rownum column.
- preferred phone records (phnmc1='Y') are listed first. There is a subsort on phnkey descending, so that within the preferred and not preferred phone groups, the records are sorted so that the most recently added is listed first.

Note: The Summary view (mgo summary) is the data source for phone numbers that are part of an address record.

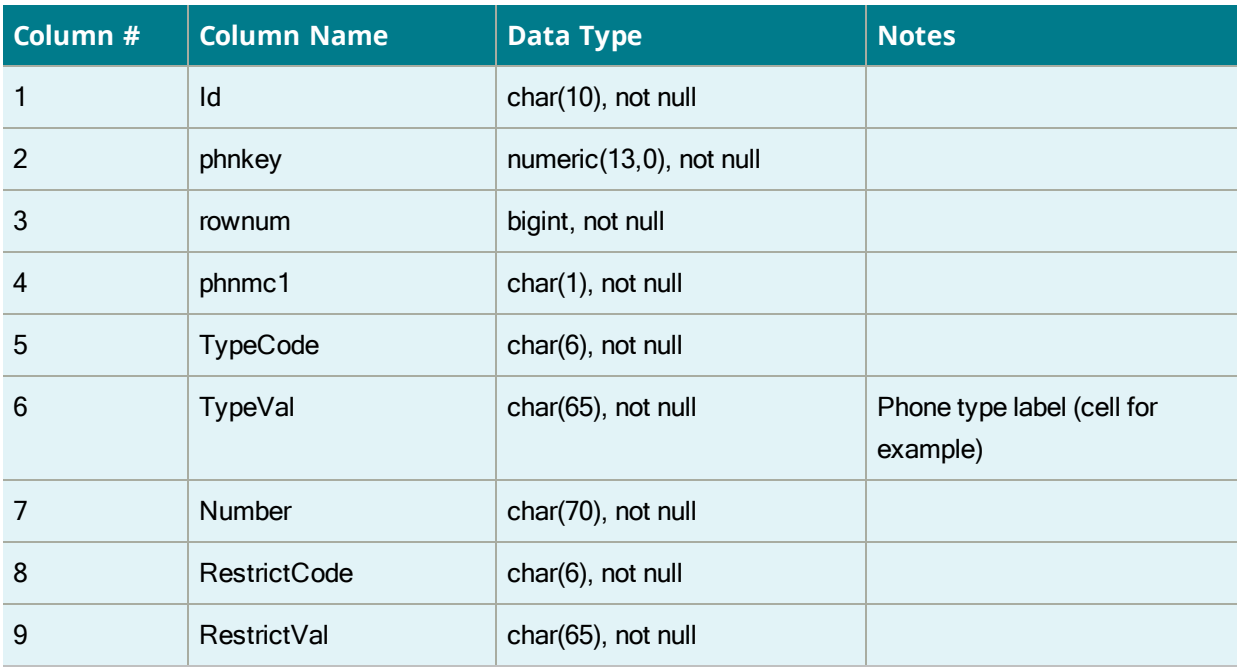

# <span id="page-27-0"></span>Prospect Manager View

Standard view name: mgo\_prospsum

Custom view name: mgox\_prospsum

This view is the data source for the prospect manager list the displays in the Details section on the Summary page. This view has the prospect managers for each constituent, and is based on relation records where:

- the constituent's Rel Whose relationship type has a Prospect Management Role of Prospect Manager (relationships.table\_pm = 'pm'), and
- the relation End date (relstopdat) is NULL (empty).

The standard view definition assumes that each prospect manager has exactly one preferred name record.

- If a prospect manager has no preferred name, then the prospect manager is excluded from the list.
- If a prospect manager has multiple preferred names, then the prospect manager is listed multiple times for the same relationship.

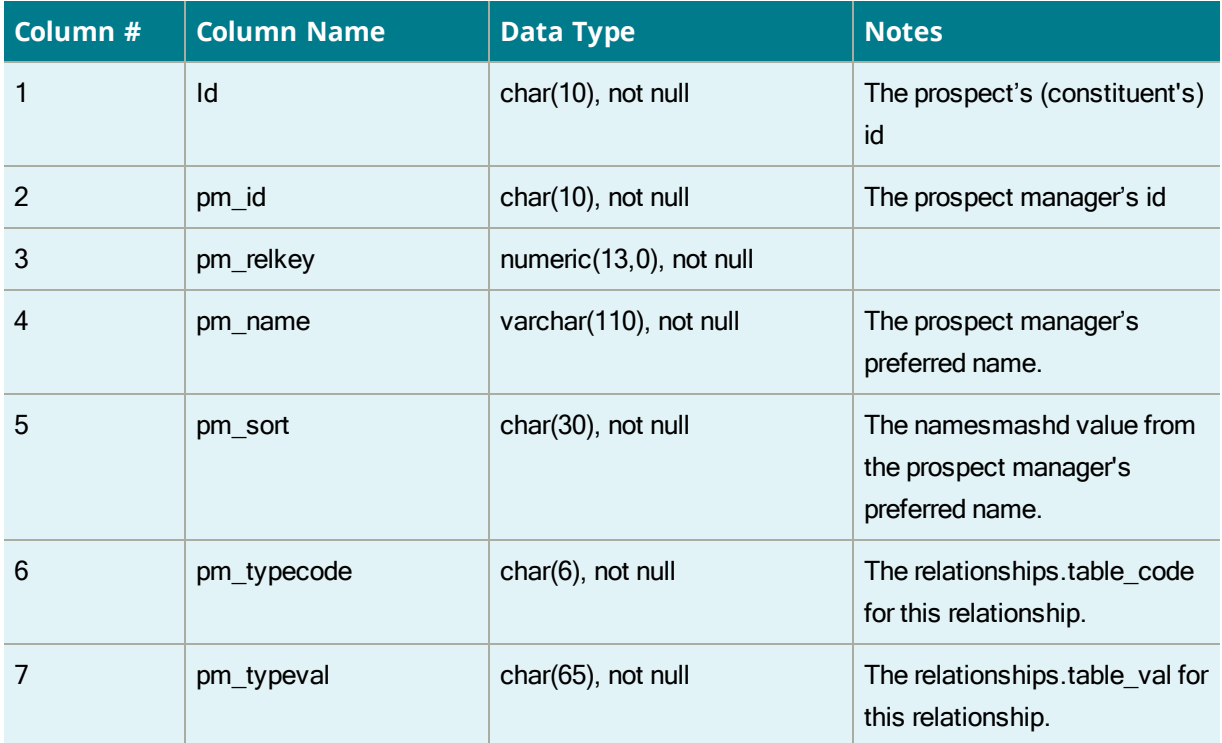

### <span id="page-28-0"></span>Summary View

Standard view name: mgo\_summary

Custom view name: mgox\_summary

This view is the data source for the name and title bar, and for the Details and Contact Information sections on the Summary page. This view has only one record for each constituent, and includes:

- Basic Data information
- The preferred name column from the constituent's record in the mgo\_prefname view.
- The first two addresses from the constituent's records in the mgo\_address view, including the phone, fax, and alternate phone numbers and restrictions from those addresses.

• 30 custom columns that can be populated in the custom view definition with constituent-level information from either your choice of data tables or tables external to the Abila Millennium application.

 $\sim 10$ Note: Phone records from the phone table are not included in this view. The mgo\_phone view is the data source for phone numbers (that are not a part of an address) that display in the Contact Information section on the Summary page.

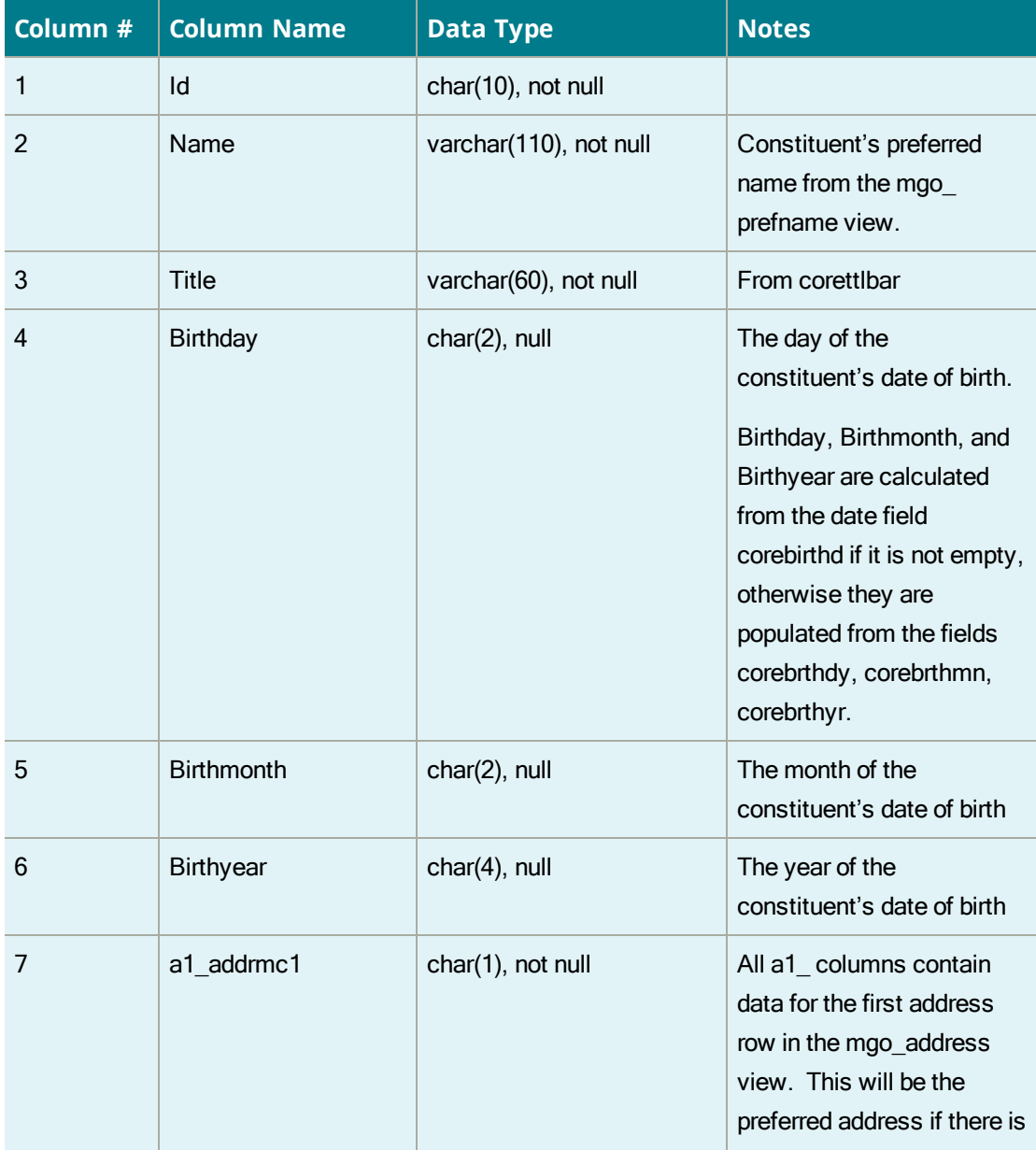

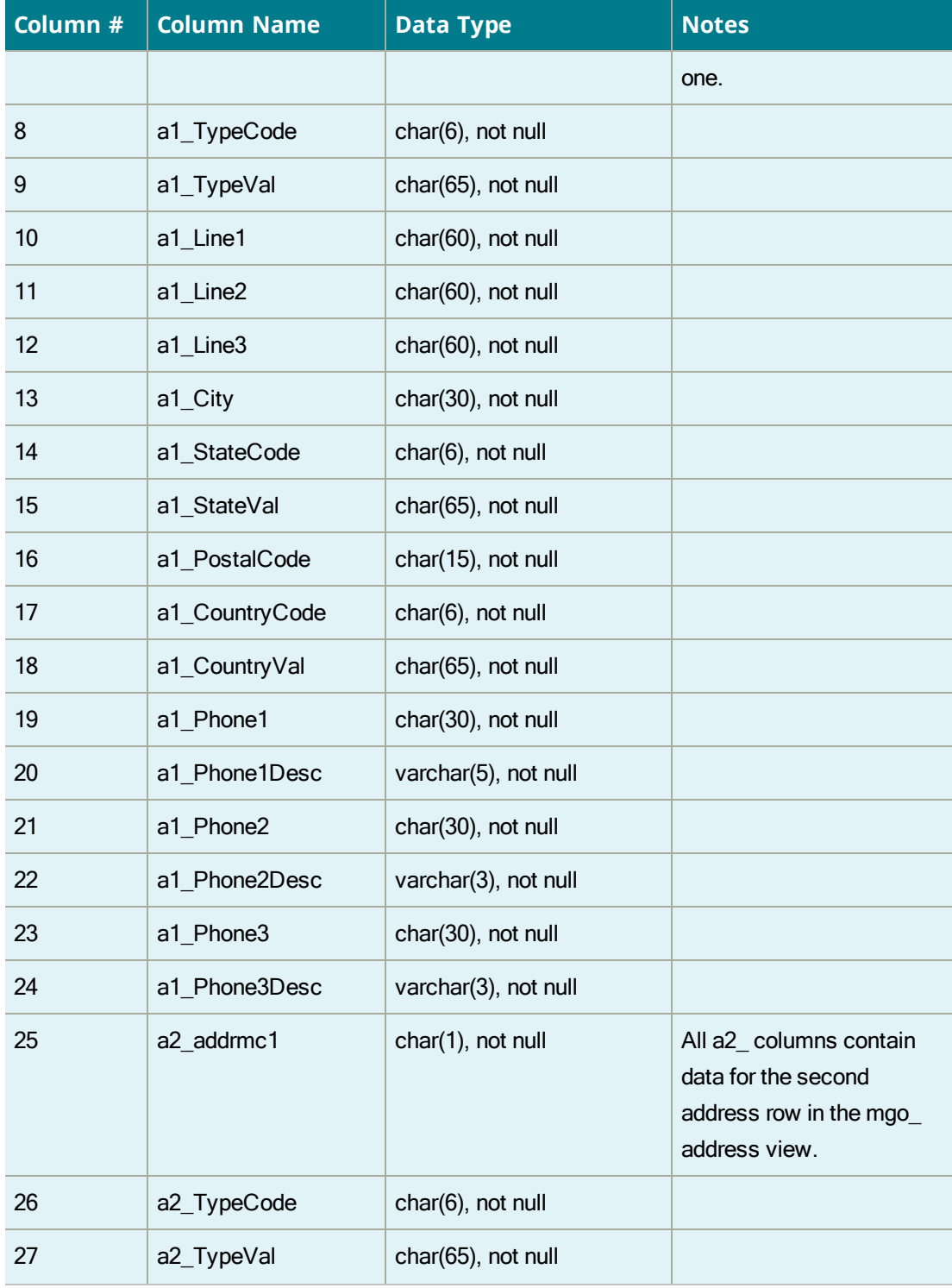

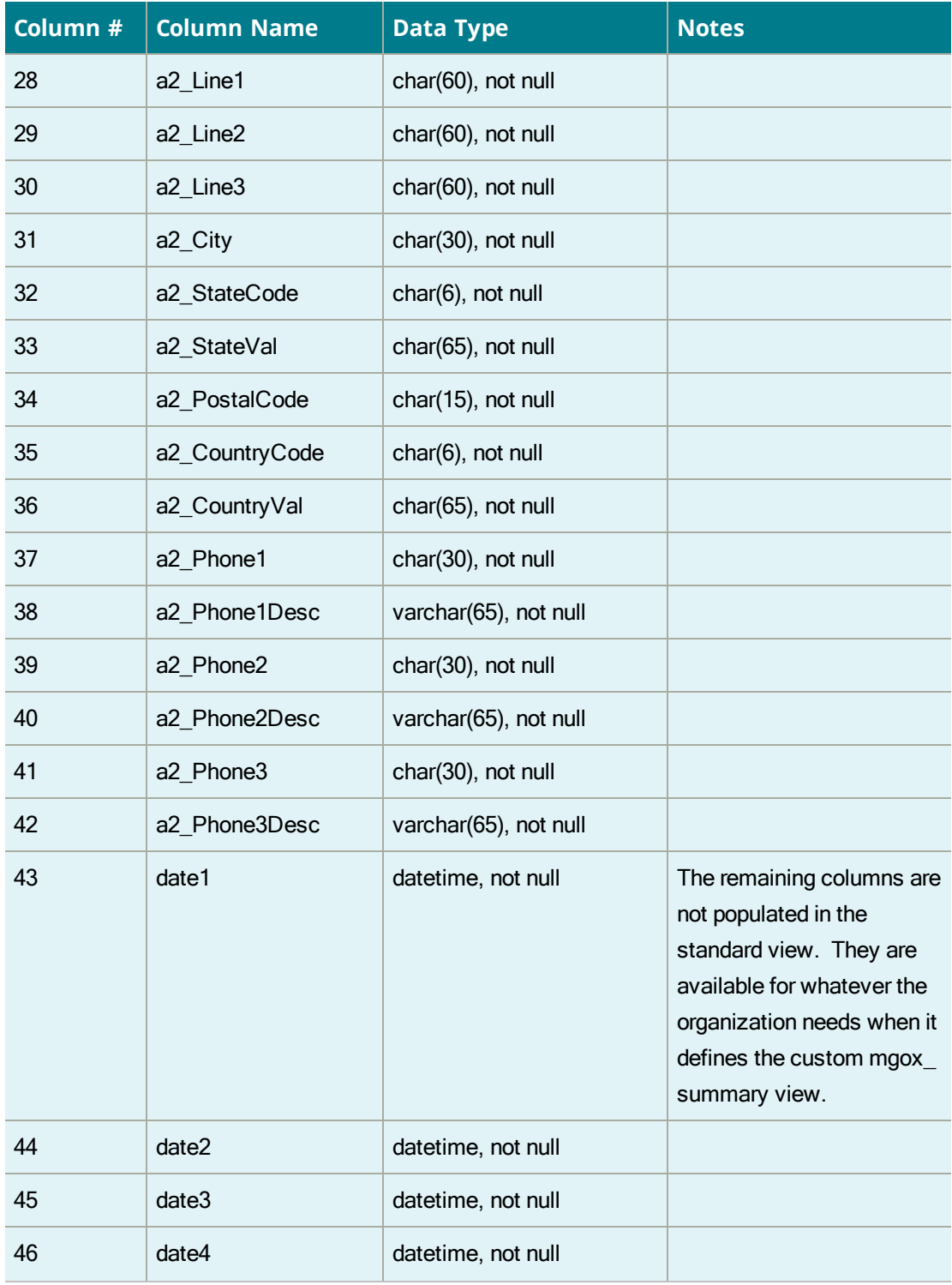

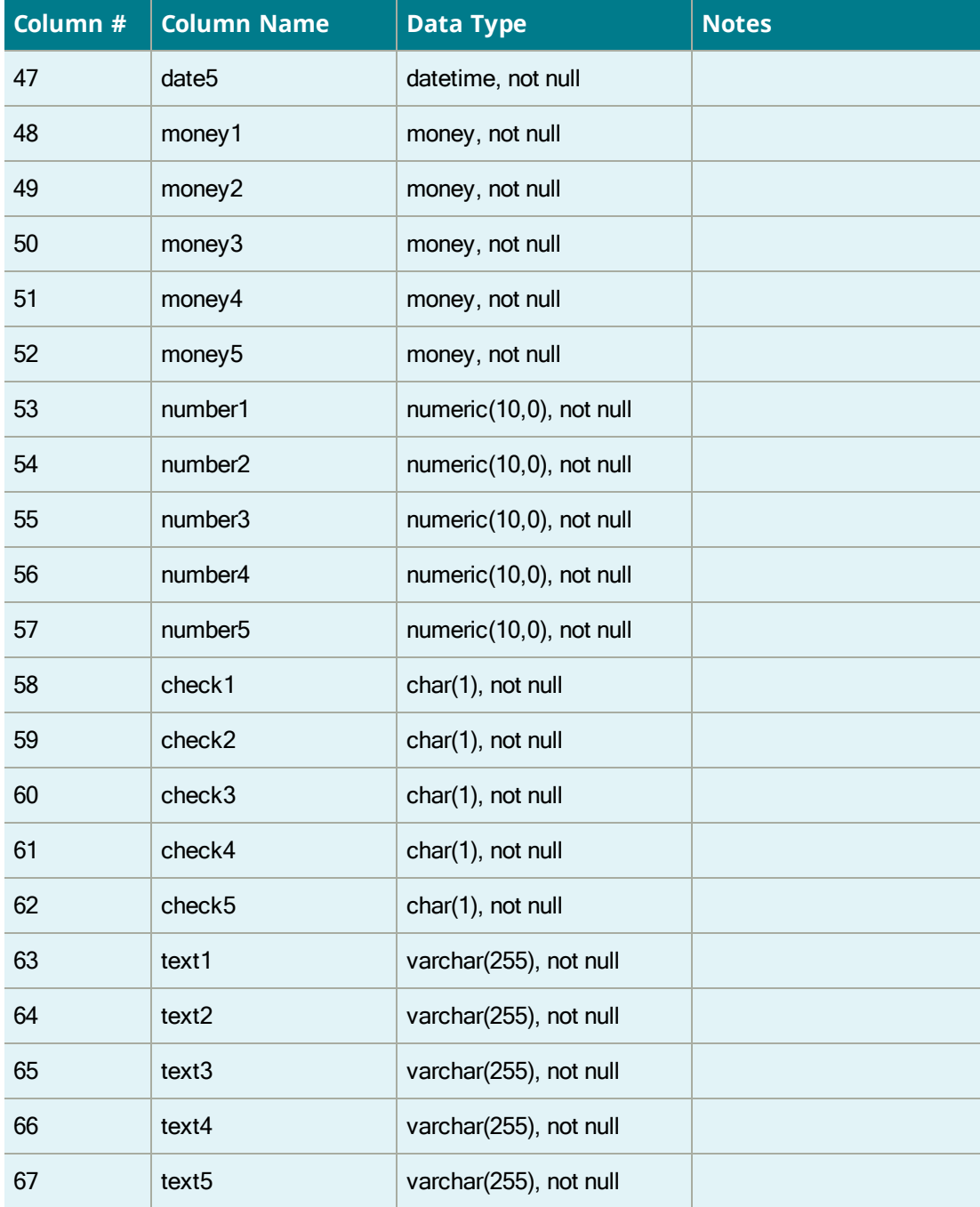

# Appendix B: Examples

<span id="page-33-0"></span>The following examples illustrate simple customizations that you can make to the Summary page data sources and page layout.

### <span id="page-33-1"></span>Display the Preferred Year

You want to display the constituent's preferred year instead of birthday and age on the Summary page Details section.

- 1. Review the steps in Chapter 3 [Summary](#page-8-0) Page Data to create the mgo\_x views in the Abila Millennium database and configure Millennium Drive to use custom views.
- 2. Review the steps in Chapter 4 Layout for the [Summary](#page-12-0) Page to create constituentsummaryx.json in the Millennium Drive directory and configure Millennium Drive to use the custom page layout file
- 3. Edit the mgox\_ summary view

```
Replace the highlighted text:
                   CAST('Custom Text 1' AS varchar(255)) AS text1,
  with
     CAST(coreprefyr AS varchar(255)) AS text1,
```
4. Edit constituentsummary-x.json to remove the age label and data and replace it with the preferred year label and data.

Replace the highlighted text in this block of code:

```
"cols": [
 {
 "colType": "xs",
 "colWidth": "4",
 "contentType": "static",
 "dataType": "label",
 "dataValue": "Born"
 },
 {
 "colType": "xs",
 "colWidth": "8",
```

```
"contentType": "bound",
"dataType": "composed",
 "dataValueArray": ["birthdate | date | append:' '", "age |
greaterThan:0 | number | prepend:' (' | append:' years old)'"]
 }
]
```
with:

```
"cols": [
{
"colType": "xs",
"colWidth": "4",
 "contentType": "static",
 "dataType": "label",
 "dataValue": "Preferred Year"
 },
 {
"colType": "xs",
"colWidth": "8",
 "contentType": "bound",
 "dataType": "data",
 "dataValue": "text1"
 }
 \, \,
```
5. If you are currently viewing the Summary page, it must be refreshed before you can see your changes.

### <span id="page-34-0"></span>Display Giving Interests

Your organization uses attributes to keep track of constituent giving interests. Giving Interest attributes have an attribute group code of gi for Giving Interests. You only want to show attributes in the Giving Interests group on the Summary page.

- 1. Review the steps in Chapter 3 [Summary](#page-8-0) Page Data to create the mgo\_x views in the Abila Millennium database and configure Millennium Drive to use custom views.
- 2. Review the steps in Chapter 4 Layout for the [Summary](#page-12-0) Page to create constituentsummaryx.json in the Millennium Drive directory and configure Millennium Drive to use the custom page layout fil

3. Edit the mgox\_ attribute view to add the following WHERE clause:

```
WHERE attrgroup = 'gi'
```
- 4. Edit constituentsummary-x.json:
	- a. Change the Attributes label to Giving Interests by replacing the highlighted text in this block of code:

```
"colType": "sm",
 "colWidth": "6",
 "contentType": "static",
 "dataType": "h1",
 "dataValue": "Attributes",
```
with:

```
"colType": "sm",
 "colWidth": "6",
 "contentType": "static",
 "dataType": "h1",
 "dataValue": "Giving Interests",
```
b. Remove the Group label and column from the list of attributes. Locate the following block of code. Delete the comma immediately before it, and then delete the block of code:

```
{
"colType": "xs",
"colWidth": "2",
"contentType": "static",
"dataType": "label",
"dataValue": "Group"
},
 {
"colType": "xs",
"colWidth": "4",
"contentType": "bound",
"dataType": "data",
"dataValue": "group",
"extraInfo1": "",
"formatOptions": [],
```

```
"rows": []
}
```
5. If you are currently viewing the Summary page, it must be refreshed before you can see your changes.

### <span id="page-36-0"></span>Display the Number of Years Giving

At your organization every constituent has a record in the Summaries (memories) table to keep track of the number of years of giving. The memory name code for this summary is **numyrs**. On the Summary page, in the Giving section, you want to display the # Years Giving instead of Consecutive Years Giving.

- 1. Review the steps in *Chapter 3 [Summary](#page-8-0) Page Data* to create the mgo x views in the Abila Millennium database and configure Millennium Drive to use custom views.
- 2. Review the steps in Chapter 4 Layout for the [Summary](#page-12-0) Page to create constituentsummaryx.json in the Millennium Drive directory and configure Millennium Drive to use the custom page layout file
- 3. Edit the WHERE clause in the mgox\_ givingsum view to add the following condition: memname = 'numyrs'
- 4. Edit constituentsummary-x.json to replace the Consecutive Years Giving summary with the # of Years Giving summary.

Replace the highlighted text in this block of code:

```
"colType": "xs",
 "colWidth": "3",
 "contentType": "bound",
 "dataType": "memory",
 "dataValue": "abila2"
```
with:

```
"colType": "xs",
 "colWidth": "3",
 "contentType": "bound",
 "dataType": "memory",
 "dataValue": "numyrs"
```
5. If you are currently viewing the Summary page, it must be refreshed before you can see your changes.